GDC 058R733-V100 Issue 1, October 1997

**Operation** 

# TEAM 2011 for UNIX

# Version 1.0.0

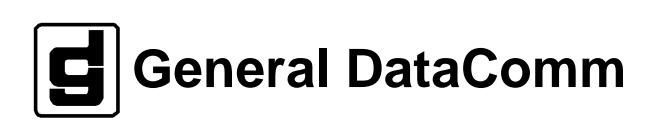

#### **Warning**

This equipment generates, uses, and can radiate radio frequency energy and if not installed and used in accordance with the instruction manual, may cause interference to radio communications. It has been tested and found to comply with the limits for a Class A computing device pursuant to CISPR 22, which is designed to provide reasonable protection against such interference when operated in a commercial environment. Operation of this equipment in a residential area is likely to cause interference, in which case the user at his own expense will be required to take whatever measures may be required to correct the interference. The user is cautioned that any changes or modifications not expressly approved by General DataComm void the user's authority to operate the equipment.

This digital apparatus does not exceed Class A limits for radio noise emissions from digital apparatus described in the Radio Interference Regulations of the Canadian Department of Communications.

Le présent appareil numérique n'émet pas de bruits radioélectriques dépassant les limites applicables aux appareils numériques de la classe A prescrites dans le Règlement sur le brouillage radioélectrique édicté par le ministère des Communications du Canada.

#### **Warranty**

General DataComm warrants that its equipment is free from defects in materials and workmanship. The warranty period is one year from the date of shipment. GDC's sole obligation under its warranty is limited to the repair or replacement of the defective equipment provided it is returned to GDC, transportation prepaid, within a reasonable period. This warranty will not extend to equipment subjected to accident, misuse, or alterations or repair not made by GDC or authorized by GDC in writing. *The foregoing warranty is exclusive and in lieu of all other warranties, express or implied, including but not limited to, warranties of merchantability and fitness for purpose.*

#### **Trademarks and Patents**

General DataComm, the General DataComm logo and the following are trademarks of General DataComm, Inc. in the United States and other countries: ACCULINE, ANALOOP, AUTOFRAME, BERT 901, DATACOMM SECURE-PAK, DATALOOP, DIGIDIAL, ENmacs, FASTPRO, FIRST RESPONSE, GDC, GDC APEX, GENERAL DATACOMM X-PRESS, GEN\*NET, GEN\*PAC, IMAGE\*TMS, KILOMUX, LAN\*TMS, MEGA\*BRIDGE, MEGAMUX, MEGAMUX TMS, MEGANET, MEGASPLIT, MEGASWITCH, MEGAVIEW, MULTIMODEM, NETCON, NETSWITCH, NMC, QUIKSHIPPERS, SERVI-CHECK, SERVI-SNAP.

Ethernet is a trademark of the Xerox Corporation. HP OPENVIEW is a trademark of Hewlett-Packard Company. IBM PS/2 is a trademark of International Business Machines Corporation. Microsoft is a trademark of the Microsoft Corporation. NetWare is a trademark of Novell, Inc. Novell is a trademark of Novell, Inc. XENIX is a trademark of Microsoft Corporation.

#### **Copyright**

© 1996 General DataComm, Inc. All rights reserved.

P.O. Box 1299, Middlebury, Connecticut 06762-1299 U.S.A.

This publication and the software it describes contain proprietary and confidential information. No part of this document may be copied, photocopied, reproduced, translated or reduced to any electronic or machine-readable format without prior written permission of General DataComm, Inc. The information in this document is subject to change without notice. General DataComm assumes no responsibility for any damages arising from the use of this document, including but not limited to, lost revenue, lost data, claims by third parties, or other damages. If you have comments or suggestions concerning this manual, please write to Technical Publications or call 1-203-758-1811.

# **Table of Contents**

# **Preface**

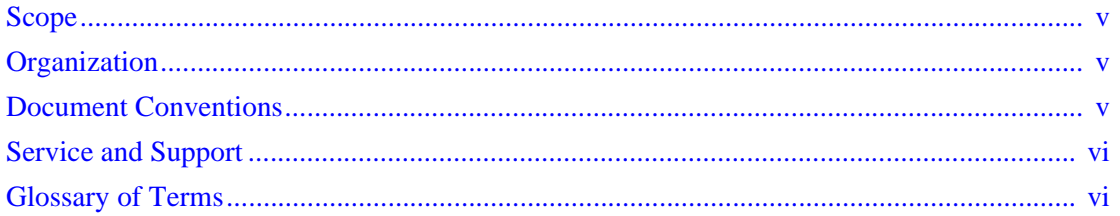

# **Chapter 1 System Description**

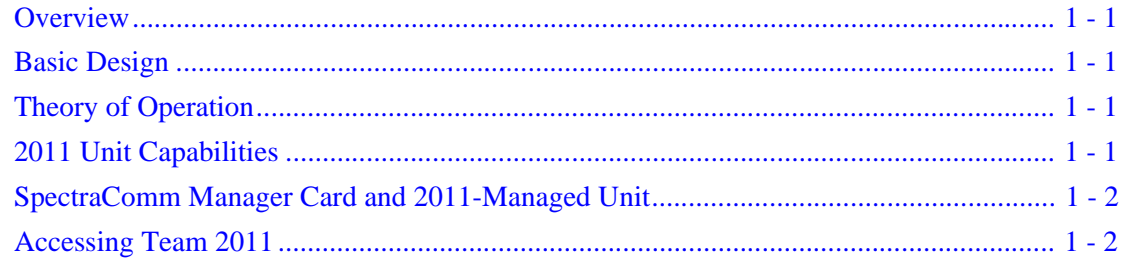

# **Chapter 2 Operations**

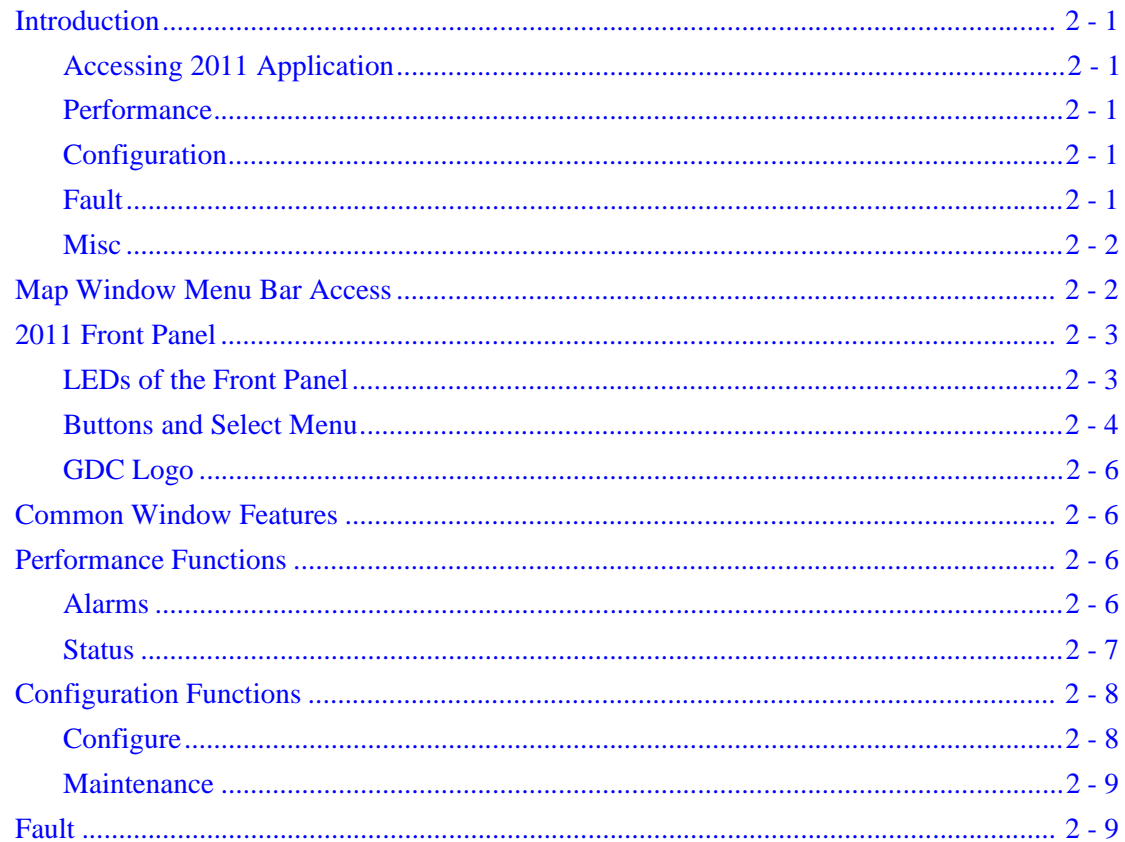

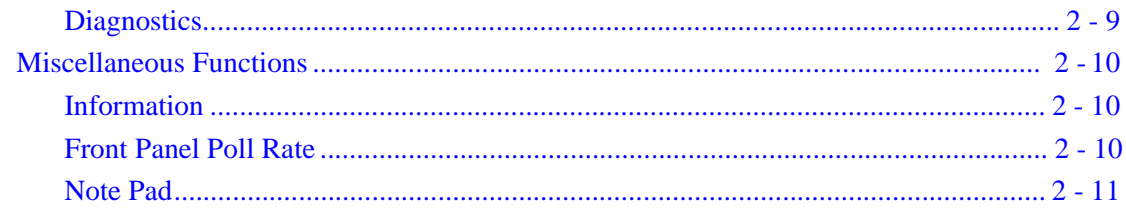

# **Chapter 3 2011 Configuration**

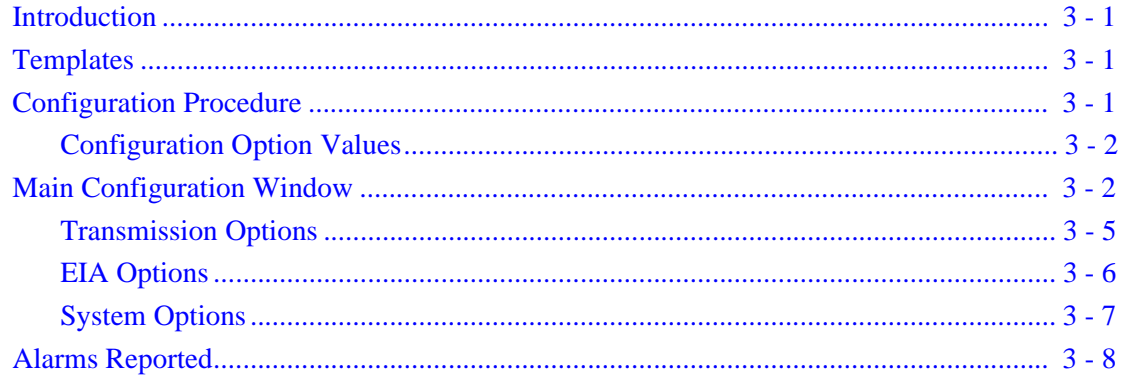

# **Chapter 4 Maintenance**

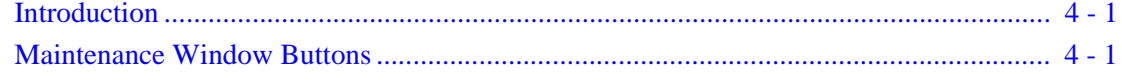

# **Chapter 5 Diagnostics**

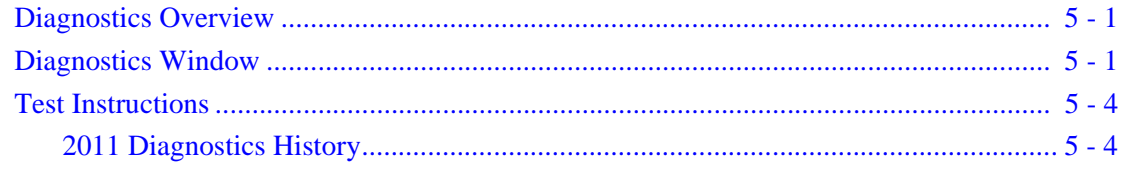

# <span id="page-4-0"></span>**Scope**

This manual describes how to operate the Team 2011 Network Manager. It assumes familiarity with HP OpenView. The Team 2011 software is an HP OpenView application that employs the Simple Network Management Protocol (SNMP) to configure and control the operation of GDC 2011 SCUs. The SCUs support DTE interface functions and provide capability on the network.

# **Organization**

This manual has five chapters. The information is arranged as follows:

- *Chapter 1 System Description* describes the product and its features.
- *Chapter 2 Operation* provides directions for accessing the smaller individual applications that are responsible for the Team 2011 functions. It describes how to access the functions from a shelf map window menu bar, and from the Select menu of a DSU front panel display. The chapter provides full descriptions of the Team 2011 applications that display read-only windows. It provides access information for the applications that display read/write windows and require greater operator interaction.
- *Chapter 3 Configuration* provides instructions for accessing the Configuration application and using it to set operating parameters in a selected DSU. The chapter covers how to save configuration changes to the unit or as templates at the controller workstation, and defines the parameters you can set.
- *Chapter 4 Maintenance* provides instructions for accessing the Maintenance application and using it to control functions of the DSU.
- *Chapter 5 Diagnostics* provides instructions for accessing the Diagnostics application window and using it to perform test procedures.

The *Index* contains topics on the Team 2011 with page numbers.

# **Document Conventions**

Level 1 paragraph headers introduce major topics.

**Level 2** paragraph headers introduce subsections of major topics.

**Level 3** paragraph headers introduce subsections of secondary topics.

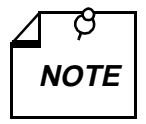

*Notes present special instructions, helpful hints or general rules.*

<span id="page-5-0"></span>GDC publication numbers are used to track and order technical manuals. Publication numbers use the following format:

#### **GDC NNNRnnn-000** or **GDC NNNRnnn-Vnnn**

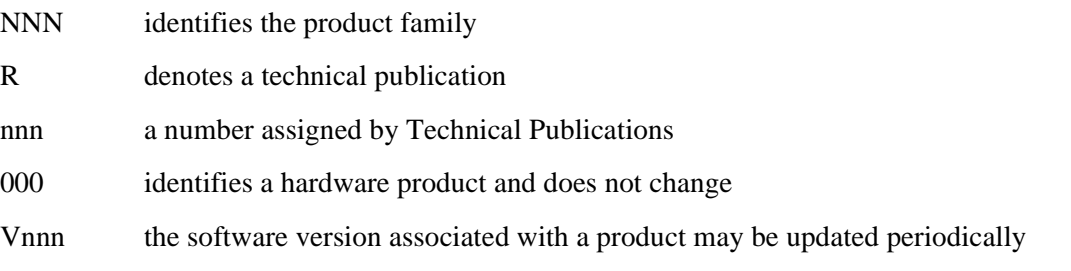

The issue number changes when a manual is revised or reprinted with changes for some other reason; it does not automatically change when the software is updated. A new software version is always Issue 1. Other specialized publications such as *Release Notes* or *Addenda* may be available depending on the product.

# **Service and Support**

General DataComm is committed to providing the service and support needed to install, manage, and maintain your equipment. For information about service programs or for assistance with your support requirements, contact your local Sales Representative or call General DataComm Service at the 24-hour toll free number listed below.

- *in the U.S. dial* **1-800-243-1030**
- *outside the U.S. dial* **1-203-598-7526**

Be ready with the site name and phone number and a description of the problem and the next available support representative will promptly return your call.

Hands-on training courses are provided by GDC Educational Services. Courses range from basic data communications, modems and multiplexers, to complex network and ATM systems and are taught in Connecticut or at a customer location. Call 1-800-243-1030 and follow the menu instructions to discuss educational services or to receive a course schedule.

# **Glossary of Terms**

#### **Agent**

A device or process running on a device or computer that responds to SNMP requests and sends SNMP Traps.

#### **GUI**

Graphical User Interface.

#### **HP OpenView**

HP based user interface for managing network applications and devices.

### **MAP**

A named collection of objects and their associated topology

#### **MIB**

Management Information Base. The collection of object definitions that can be accessed through a network management protocol.

#### **SCM**

Shelf Controller Module.

#### **SNMP**

Simple Network Management Protocol.

#### **UAS**

Universal Access System.

# <span id="page-8-0"></span>**Chapter 1 System Description**

# **Overview**

This manual covers the TEAM 2011 Unix Application for HP OpenView. You should be familiar with HP OpenView and with the operation of SpectraComm Units (SCU) to use this manual effectively.

The TEAM 2011 Application is actually a collection of integrated applications for the HP OpenView Network Management Platform. The applications use the Simple Network Management Protocol (SNMP) to manage GDC 2011 SCUs.

TEAM 2011 applications permit you to:

- Configure 2011 SCUs.
- Monitor the operation of the SCUs through displays of alarms and DTE interface states, and through a front panel display that shows LED indicators as they appear on the front panel of the physical unit.
- Diagnose suspected problems using local and remote loops (with or without an internally generated test pattern).

# **Basic Design**

The SpectraComm 2011 is designed as a flexible and versatile connection to a sub-rate service. Referred to as the master unit, the 2011 is a SpectraComm product installed in the SpectraComm shelf, accommodating only one remote unit. Up to 15 Team 2011-managed units can be handled in a single shelf, or up to 31 of them in a dual shelf. The 2011 products are fully network-managed by the shelf resident, SpectraComm Manager (SCM) and an associated SNMP manager.

# **Theory of Operation**

The TEAM application components are your gateway to the TEAM system which carries out each task while being user-friendly. All of the TEAM controller application interfaces use the HP OpenView APIs (Application Programmer Interfaces) to integrate with HP OpenView Windows and other network management applications. You can pull down the menus from the appropriate OpenView submap or you can activate them from the front panel button. The TEAM Controller GUI screens meet HP OpenView premier partner requirements.

# **2011 Unit Capabilities**

The DATX 2011 is a master-end data set that can operate with a remote standalone DATX 2010. (Note that two DATX 2011 units do not work together since they transmit and receive on the same band and are FSK unit types.)

<span id="page-9-0"></span>Furthermore, the DATX 2011 data set can transmit both voice and data at the same time. DATX is an acronym for data-over-voice and operates over two-wire lines at 14.4 and 19.2 Kbps, and has 1.2, 2.4, 4.8, 7.2, 9.6, 14.4, and 19.2 Kbps synchronous rates.

# **SpectraComm Manager Card and 2011-Managed Unit**

The SpectraComm 2011-managed units work with the GDC SpectraComm Manager (SCM) card to give you comprehensive network management using the Simple Network Management Protocol (SNMP). The SCM acts as the SNMP agent where TEAM management applications communicate with the 2011-managed units and other compatible equipment.

All management communications are directed to the SCM card Internet Protocol (IP) address. The SCM card relays commands and responses between management applications and hardware components, using a slot addressing scheme to communicate over the SpectraComm shelf backplane with the other components. The SCM is transparent to the applications, which operate as though they were communicating directly with the hardware units. The SCM card is managed by the TEAM Core application, which is also responsible for the Discovery and Mapping functions by which HP OpenView keeps track of the managed devices.

# **Accessing Team 2011**

The applications that make up the Team 2011 manager are grouped on menus under the headings Performance, Configuration, Fault, and Misc (Miscellaneous). Application menus are accessible by either of two ways:

- The menu bar of the HPOV Map window, when you choose the 2011-managed unit in the window, or
- The Select button on the 2011 Front Panel display.

The 2011 front panel shows you current status information on the 2011-managed unit by presenting the states of the LED indicators on the front panel of the unit. The managed-unit has Select button menus where you can access all other functions of the TEAM 2011 manager. You can select the front panel from the Performance menu in the HPOV Map window menu bar. You can also launch the front panel display from that window by double-clicking on the shelf icon of the unit or the device you need to work with.

The following TEAM 2011 applications appear on both the Map window and Select button menus:

• Performance:

Alarms – furnishes detailed information about alarm state changes.

Status – presents information on the status of signals in the DTE interface.

• Configuration:

Configure – lets you configure when you select the 2011 unit.

Maintenance – lets you set device specific attributes not set as configuration options.

• Fault:

Diagnose – lets you run diagnostic tests on the 2011 unit

• Misc:

Information –gives you revision level information on the TEAM 2011 software

The Misc menu in the Map window menu bar offers you two selections that do not appear in the front panel Select button menu:

Front Panel Poll Rate – allows you to set a default polling interval to be in effect each time the front panel display is opened.

Note Pad – opens a shell tool on the workstation running the TEAM software. You can use the shell tool to run a text editor, mail tool, or any other software that resides on the workstation. The note pad application is useful for keeping system records.

# <span id="page-12-0"></span>**Introduction**

The Team 2011 operates by giving you easy access to its fundamental tools when you run the application. You can see how it constantly gives you feedback on status and alarms, allows you freedom to configure and maintain the application, and advises you of immediate testing results.

## **Accessing 2011 Application**

The Team 2011 controller application consists of a group of smaller applications, each devoted to a specific aspect of controlling or monitoring the 2011 unit. As mentioned in *Chapter 1*, you can access the Team 2011 applications by:

- the map window menu bar, or
- the front panel window Select button menus.

This chapter describes both ways.

## **Performance**

There are three performance applications described in this chapter:

- Alarms gives you alarm information in a read-only window.
- Status gives you the status of signals in the DTE interface.
- Front Panel displays the front panel of an unit.

## **Configuration**

Configuration has two parts: Configure and Maintenance. Each supports read/write windows so that you can review and change unit operating parameters. This chapter describes how to access Configure and Maintenance. Separate chapters are devoted to showing you how these applications work.

### **Fault**

The Fault menu lets you access Diagnose. With the Diagnose application you can command the test functions of the unit and see the test results. This chapter describes how to access the Diagnose application. A later chapter shows you how to use Diagnose.

#### <span id="page-13-0"></span>**Misc**

Three items appear under the menu Misc (miscellaneous): Information, Front Panel Poll Rate, and Note Pad. Only Information appears on the Select button menu of the front panel display.

# **Map Window Menu Bar Access**

The table below illustrates how the Team 2011 application functions are arranged on the menu bar at the top of the HPOV Map window and shows only the menu selections for the Team 2011 applications. The map window menus include selections besides those that apply to Team 2011 since the window also lets you access other applications. You must select the unit before you open the intended menu. Select the unit by clicking the mouse once on its icon in the shelf slot.

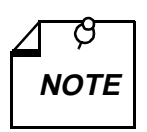

*The menu item* Agent Templates*, which appears under* Misc *in the menu listing, does not apply to SCM-based applications such as Team 2011. The use of that function is therefore not documented in this manual.*

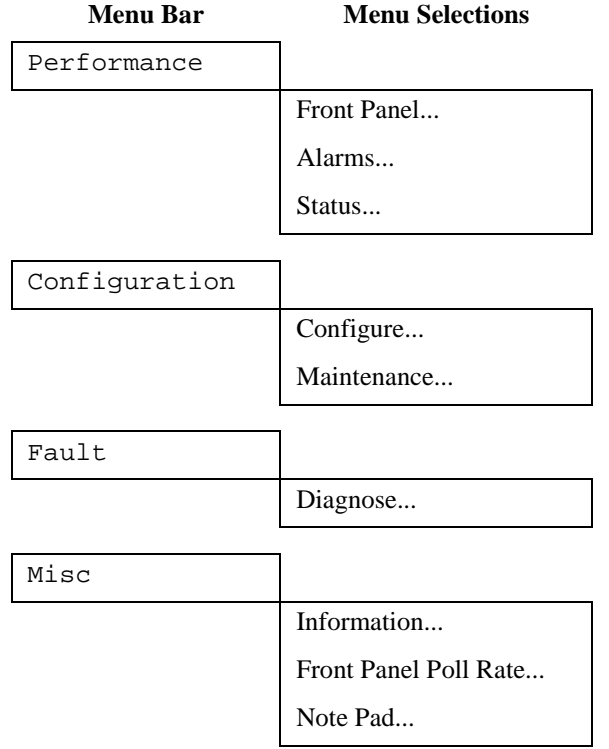

The Performance menu Front Panel selection opens the front panel display window. The Select button menus in the front panel display window include the selections that appear above, except Front Panel under Performance, and Front Panel Poll Rate and Note Pad under Misc.

# <span id="page-14-0"></span>**2011 Front Panel**

The 2011 front panel display windows provide a graphical interface to a selected SCU. To launch a front panel, choose the unit with in the HPOV Map window. Then, either

- Select Front Panel from the Performance menu for that window, or
- Double click the mouse on the icon for the unit if no remote unit has been added.

The application responds by displaying a window that depicts the front panel of the unit 2011 (*See Figure 2-1)*.

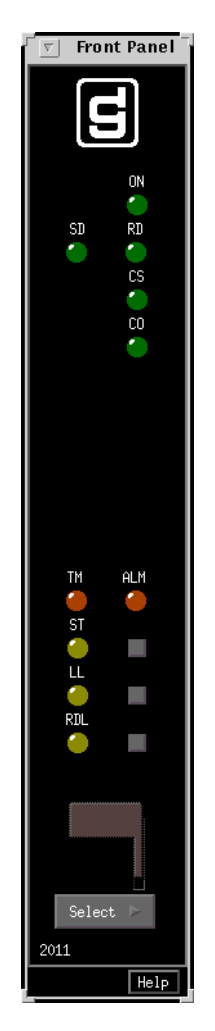

Figure 2-1 2011 Front Panel

# **LEDs of the Front Panel**

The LEDs shown in a front panel display reflect the states of the actual indicators on the physical unit:

<span id="page-15-0"></span>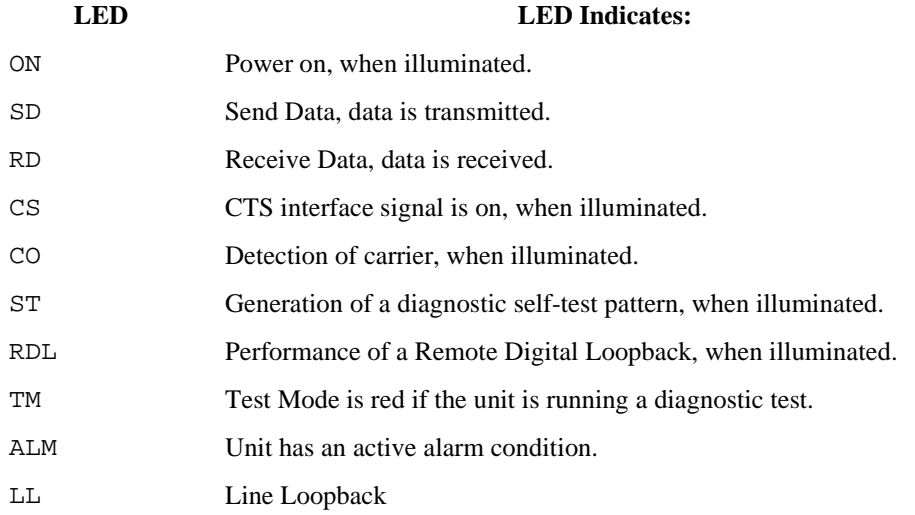

The application polls the unit to keep the states of the LEDs in the front panel display current. The time of the most recent poll appears in the bottom left corner of the front panel display and is displayed in white when Auto Poll is enabled and in yellow when it is disabled. LEDs are displayed as ON (bright green or bright red), or as OFF (dark green or dark red). If there are any errors or you get no response, all LEDs are displayed in the off-state and you get an error message in the footer.

# **Buttons and Select Menu**

The Select button, at the bottom of the front panel displays, lets you access menus for the rest of the Team 2011 application functions. The following table, differing somewhat from the arrangement on the shelf map window menu bar, shows the arrangement of the Select button menus.

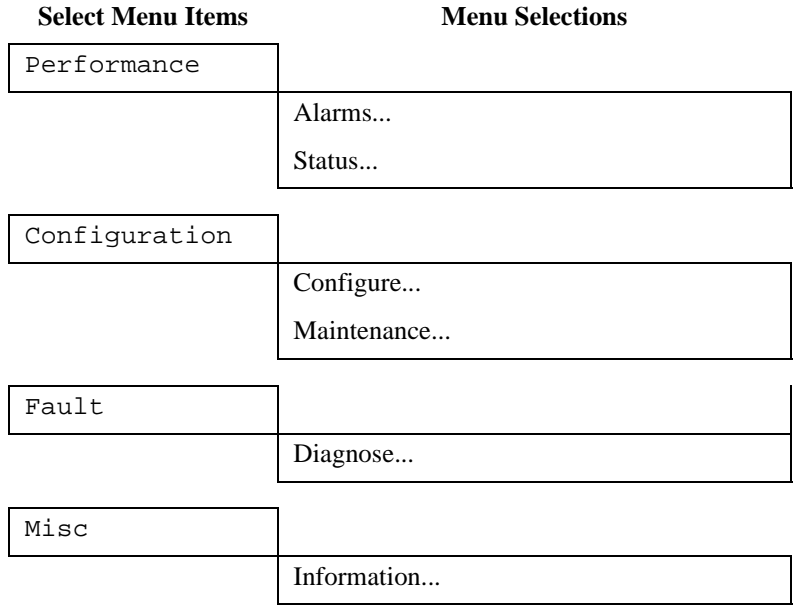

<span id="page-16-0"></span>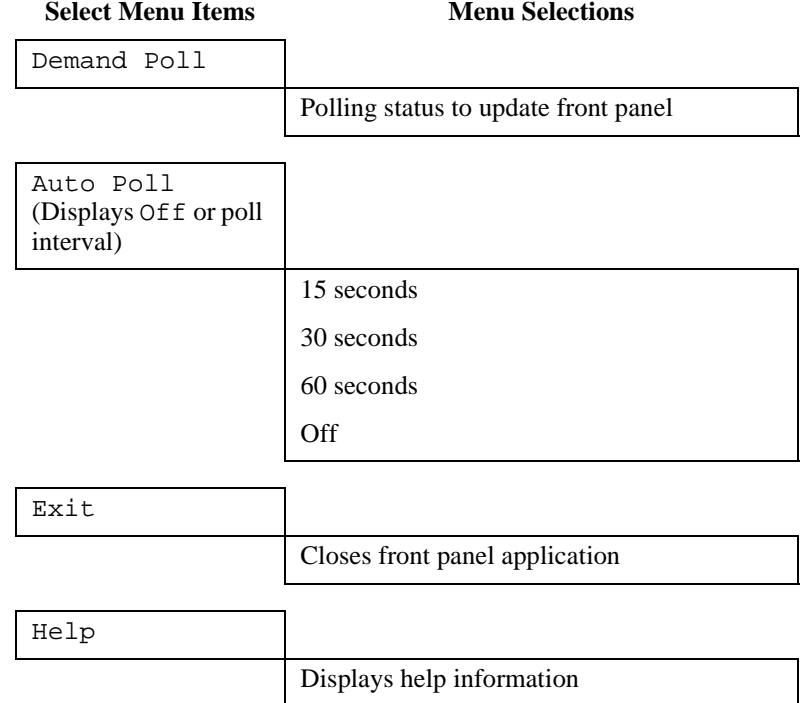

#### **Button Images on the Front Panel**

Button images on the front panel are for display only.

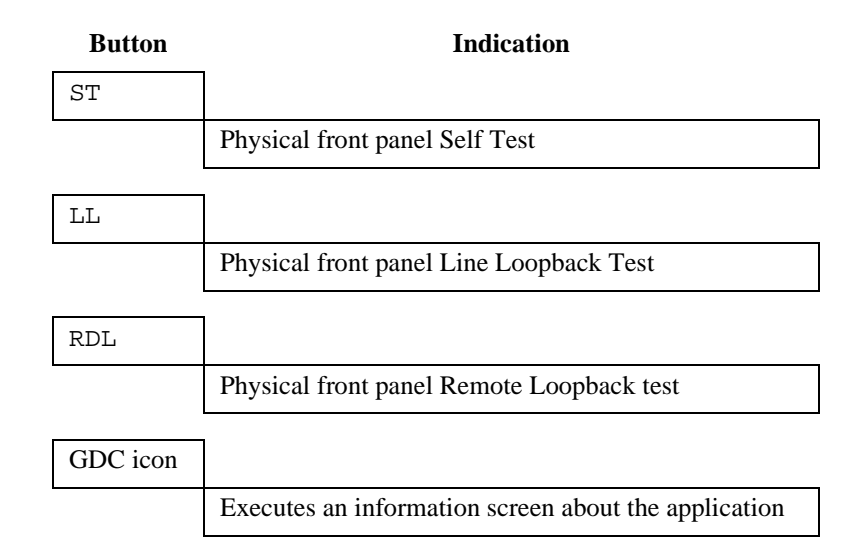

#### **Polling**

Two poll selections in the Select button menu determine (for the current session) when the application is to collect new information from the unit to update the front panel window:

- Demand Poll which gives you an immediate display
- Auto Poll which enables you to select updates at 15, 30, or 60-second intervals or disables automatic polling.

If you select Disable, the front panel window displays a static snapshot of the LED states as of their last poll: at the time the window was launched or a subsequent demand poll.

<span id="page-17-0"></span>Each time the front panel display is opened, its initial polling rate is determined by the front panel Poll Rate selection of the HPOV map window Misc menu.

#### **Exit**

The menu selection Exit dismisses the front panel window when you click on it.

All the front panel button applications are also available through HPOV pull-down menus on the Team 2011 Shelf submap.

## **GDC Logo**

The GDC logo on the front panel is actually a push-button which opens an informational screen containing Team 2011 Controller version information.

# **Common Window Features**

Each Team 2011 application you select opens an on-screen window in which to operate. A number of features are common to many of the windows:

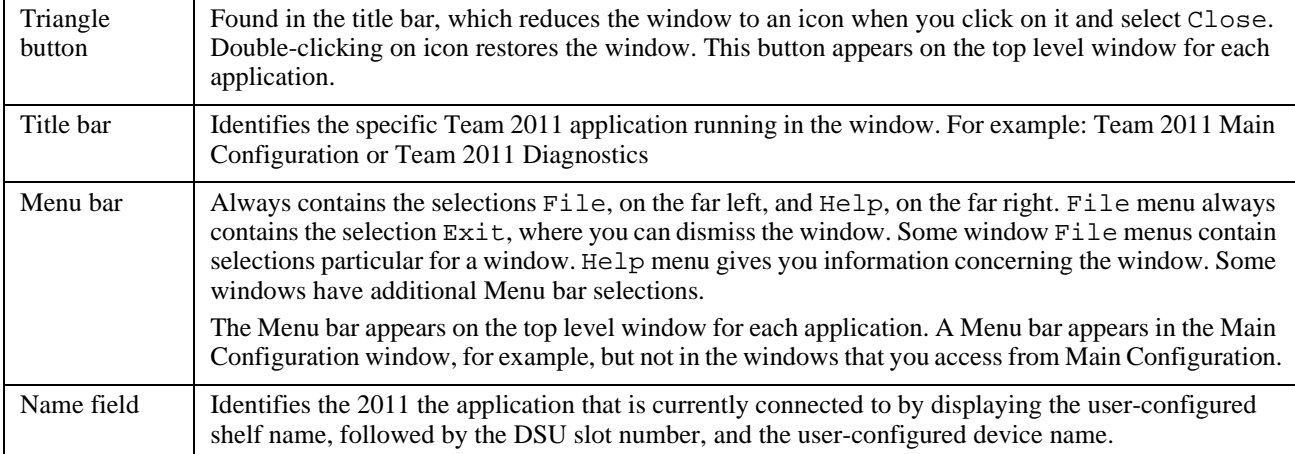

Descriptions in this manual of the individual Team 2011 applications identify window features that are specific to the applications, such as selections in the Menu bar and menus, and buttons.

# **Performance Functions**

The 2011 application produces desired results with minimum expenditure of internal energy, time, or resources.

### **Alarms**

You can launch the Team 2011 Alarms application from the Performance menu of the HPOV Map window menu bar or by the front panel display Select button menu. This application displays the read-only Alarm Detail window for the unit Team 2011 *(See [Figure 2-2](#page-18-0))* unit. The Team 2011 application gets alarm indications from the unit in two ways:

- <span id="page-18-0"></span>• Receiving traps sent automatically in response to alarm conditions at the unit or,
- Initially, polling the unit for alarm conditions.

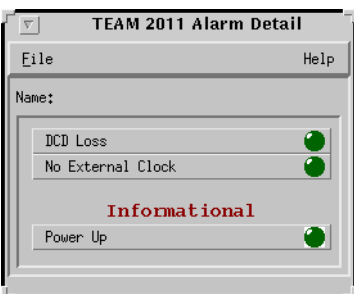

**Figure 2-2** Alarm Detail Window

The following identifies the alarm attributes for the 2011 product.

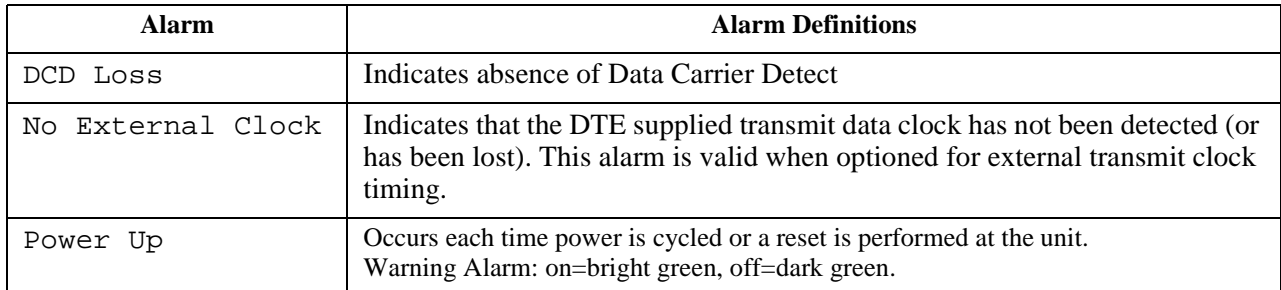

#### **Selectable Alarm Detail Window Items**

The Alarm Detail window has selections File and Help in its menu bar, with the File menu containing only one choice, Exit, which you click to dismiss the window.

### **Status**

Status will be launched from the HPOV Map Performance->Status or from the Front Panel menu. See *[Figure 2-3](#page-19-0)*, next, with definitions to follow. The application is comprised of one main window.

<span id="page-19-0"></span>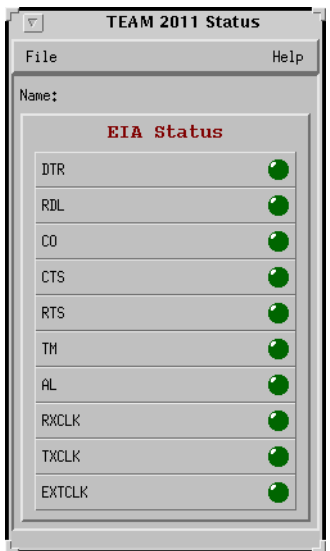

#### **Figure 2-3** Team 2011 Status Window

Here is the breakdown for the Team 2011 STatus Window.

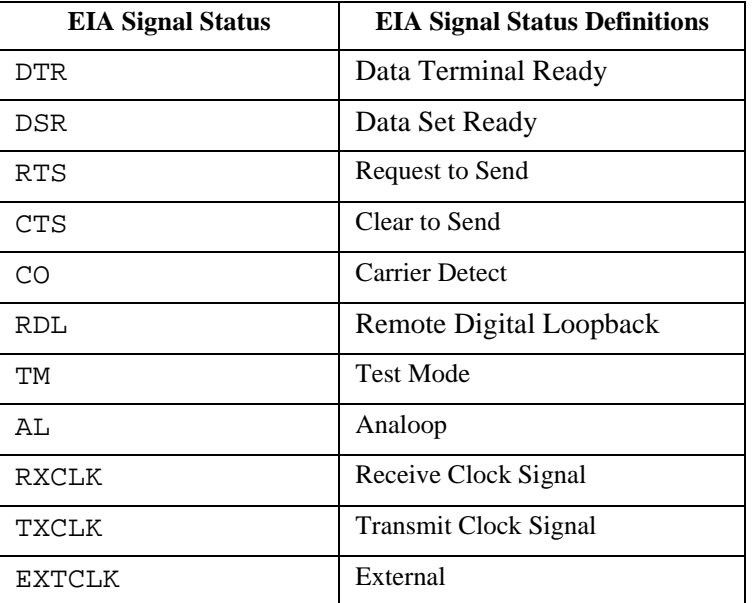

# **Configuration Functions**

You can conveniently conform or recast the 2011 unit as desired.

# **Configure**

You can launch the Team 2011 Configure application from the HPOV Map Configuration Menu or from the front panel menu. When you launch the application, it initially displays the Team 2011 Configuration window, which has a File menu and a Navigate menu in its menu bar.

<span id="page-20-0"></span>The File menu contains the selections:

- Refresh, which discards all unsaved changes and restores all options in the displayed configuration windows to the values they are assigned by the current operating configuration
- Save to Unit, which puts the new configuration into use by the unit
- Load Template, where you can recall a stored configuration template that you can then save to the unit either with or without modifications
- Save to Template, where you can store the current configuration on the workstation for future use as a template
- Compare to Template, where you can identify differences between the configuration displayed on-screen and a selected template
- Exit, where you can dismiss the window

The Navigate menu allows you to access the read/write windows where you can configure various aspects of the DSU operation:

- Unit Configuration
- Alarms Reported
- All Screens

The Team 2011 configure application is fully described in *Chapter 3, Configuration*.

### **Maintenance**

You can launch the Team 2011 Maintenance application from the HPOV Map Configuration Menu or from the front panel menu. The application displays one read/write window where you can control some aspects of operation that fall outside the scope of the Configure function. The Team 2011 Maintenance application is fully described in *Chapter 4, Maintenance*.

# **Fault**

Routine diagnostics of the 2011 unit is essential for continued dependable and reliable service.

### **Diagnostics**

You can launch the Team 2011 Diagnostics application from the Shelf Map Fault Menu or from the front panel display Select button menu. The application displays one read/write window by which you can control a variety of test functions on a selected DSU. The Team 2011 Diagnostics application is fully described in *Chapter 5, Diagnostics*.

# <span id="page-21-0"></span>**Miscellaneous Functions**

In addition to giving you the version level of the TEAM 2011 application, assorted data functions keep you up-to-date about what the 2011 unit is accomplishing while running.

# **Information**

You can launch the Team 2011 Information window by clicking on the GDC logo in a front panel display *(Figure 2-4*). Information displays one read-only window that contains the name of the application, software revision level information, and copyright information. The File menu in the menu bar contains only the selection Exit, where you can dismiss the window.

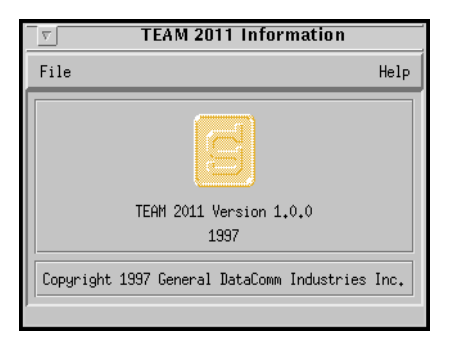

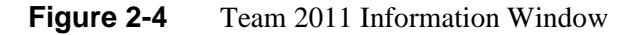

# **Front Panel Poll Rate**

You can open the Front Panel Poll Rate window *(See [Figure 2-5](#page-22-0))* from the shelf submap Misc Menu. The setting you select in this window determines the initial polling rate for front panel displays each time they are opened.

The rate selection is a global function. It selects initial polling rate for all front panel displays linked to a Team Core application, regardless of which individual application you access it from.

There are four selections, each accompanied by a check-box:

Slow (60 seconds) Normal (30 seconds) Fast (15 seconds) Demand Poll Only (Disable)

The File menu in the menu bar contains two selections: Save to File and Exit.

To set the desired polling rate, first click on the appropriate check-box and then select Save to File from the File menu. Saving to file means that you are setting aside polling instructions or data for future us. The precise polling frequency that results from a setting of Slow, Normal, or Fast depends on a number of factors. The higher the rate, the more communication and processor capacity is devoted to maintaining the display.

The polling rate for an individual front panel display can be changed for the duration of a session by means of the Auto Poll selection in the Select button menu. Changes you make with that menu selection are not retained when the display is closed.

To dismiss the window, select Exit from the File menu.

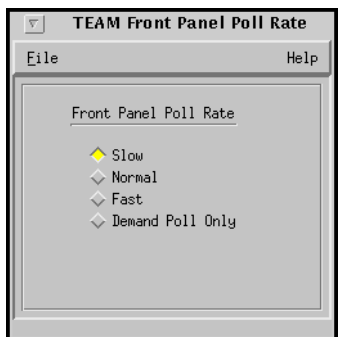

<span id="page-22-0"></span>**Figure 2-5** Front Panel Poll Rate Window

# **Note Pad**

You can launch the Note Pad application from the shelf submap Misc Menu. The application opens a shell tool on the workstation running the Team software. You can use the shell tool to run a text editor, mail tool, or any other software that resides on the workstation. The Note Pad application provides this access for keeping records on the system.

# <span id="page-24-0"></span>**Chapter 3 2011 Configuration**

# **Introduction**

The Team 2011 Configuration application enables you to set all the options in an 2011 unit through a convenient group of configuration windows.

You can start the Team 2011 Configuration application by either of two methods:

- Select a unit symbol on the shelf submap in OpenView, then select the Configure option from the Configuration menu.
- Click on the Select button of the Front Panel display, then click on Configuration and select Configure from the resulting menu.

# **Templates**

You can store configuration settings as templates on the workstation that runs the Team 2011 application. A template stores a configuration for the unit options, and you can store as many templates as you need.

To load configuration settings from a template into the unit, you must do the following steps:

- 1. Select Load Template from the File menu and select the template from the resulting dialog window. The application retrieves the configuration settings of the selected template.
- 2. Select Save to Unit from the File menu. The application makes the template configuration settings the current operating configuration for the unit.

# **Configuration Procedure**

The following steps describe how to use the configuration application, and illustrate the functions of the Main Configuration window menus.

1. Access the Main Configuration window, either from the submap or from the front panel display. The application reads the current main configuration from the unit when you open the main window.

You can select to base your configuration changes on either the current configuration or a stored configuration template. In either case, the unit continues to operate using its unchanged current configuration.

The Refresh selection on the main window File menu causes the application to read the current configuration from the unit. All changes to all configuration windows that have not previously been saved to the unit or to a template are lost when you select Refresh.

2. To edit the current configuration of the unit, proceed directly to the Navigate menu as described below.

To edit a template, select Load Template from the File menu and select a template from the resulting list.

- <span id="page-25-0"></span>3. Click on the Navigate button to display a menu of the configuration windows, and select the one in which you intend to make changes.
- 4. Make changes as needed in the configuration window. When you click on the input field for an option, a window opens to display all the values the field can be set to. Click the mouse on the value you select. When you change the value or setting of an option, the application displays the option name and the new value in white, rather than black, type. They remain white until you either save the changes to the unit or a template by means of the Main window File menu, or restore the option to its last stored value or setting.

You can discard changes to a configuration window and return all its fields to their stored values in two ways:

- Click on the Reset button to discard changes while keeping the window open
- Click on the Cancel button to discard changes and close the window.

You can close a configuration window without losing changes by clicking on either the OK button or the push-pin glyph, which is located in the upper left corner of the window.

You can keep multiple configuration windows open on-screen and move between them by clicking the mouse on the one in which you intend to operate. The main configuration window remains on-screen throughout the configuration process.

- 5. When you have accessed all the configuration windows that you need to and made all of your changes, click on the File menu button of the Main Configuration window. From that menu you can select Save to Unit to save the new configuration in the unit, or select Save to Template to save it as a template in the workstation.
- 6. When you select Save to Unit, the changed configuration becomes the current configuration for the unit you are configuring.
- 7. When you select Save to Template, a window appears containing a list of existing templates and a field for entering a new template name. You can select an existing template to be overwritten with the new configuration, or enter a name to create a new template. A stored template is available to be loaded by the application and then saved, with or without further modification, to any unit of the same type.

## **Configuration Option Values**

When you click the mouse on the entry field for a configuration item, a window opens containing all the values that are permitted for that configuration item. Hold down the mouse button until the highlight is on the value you intend to configure, then release the button. The newly selected value appears in the entry field for the configuration item.

# **Main Configuration Window**

The Main Configuration window (*[Figure 3-1](#page-26-0)*) has two pull down menus, File and Navigate, that are the means by which you carry out the actual process of configuring the selected unit. From the Navigate menu you select the individual configuration windows to make the changes. The File menu commands the storage and retrieval of configuration settings. The contents of the two menus appears below.

<span id="page-26-0"></span>The Main Configuration window title bar displays the application name, Team 2011 Configuration. The main body of the window has items that point out the selected unit and furnish information about its operations. Below, we have the TEAM 2011 Configuration main window (*Figure 3-1*) which is launched from the HPOV Shelf Map Configuration Menu. The application is made up of one main window and a set of transient windows giving you unit optioning, described below.

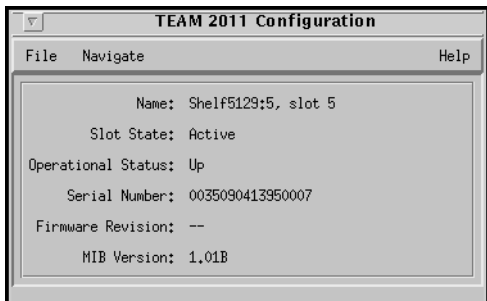

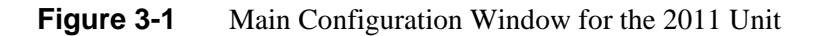

Specifically, this main window has four areas:

- Title bar, providing application name
- Menu bar, providing file operations, navigation through subordinate screens, and basic help
- Main body, providing administrative read-only fields
- Status messages, footer area, providing application data on activity and unit interaction

Details of this window (*Figure 3-1*) follow.

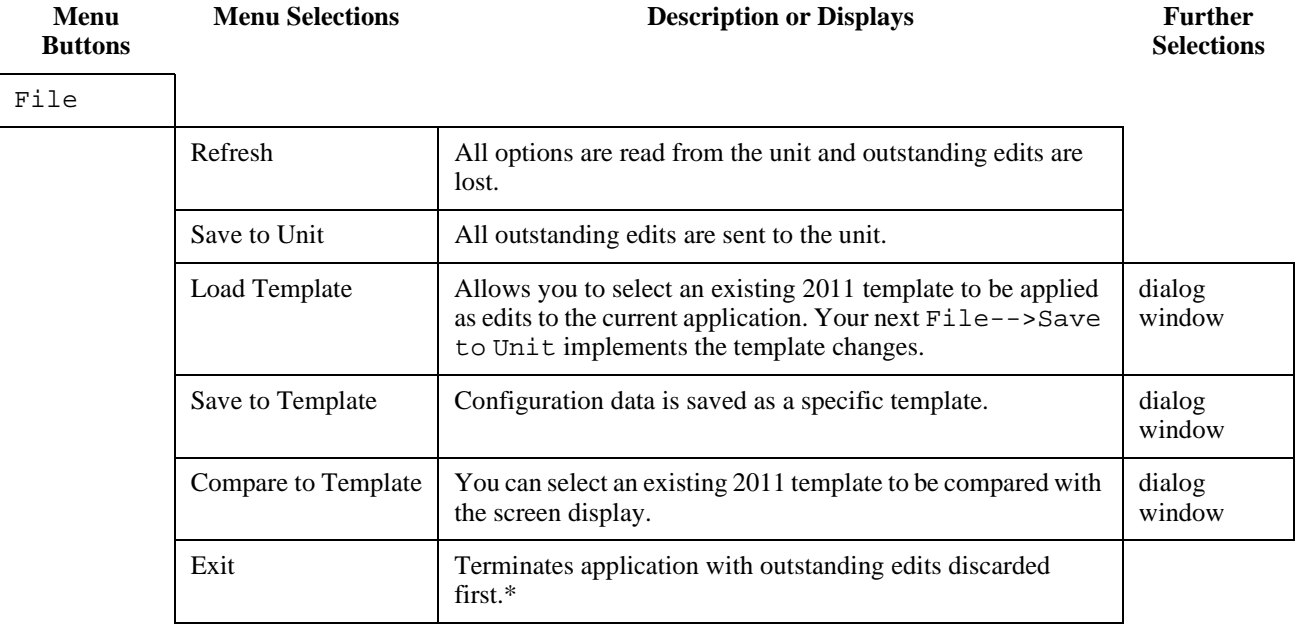

\*Note: If the configuration application is exited while pending edits exist on the configuration screens, you are prompted that Pending edits exist, do you want to save or exit without saving the changes?

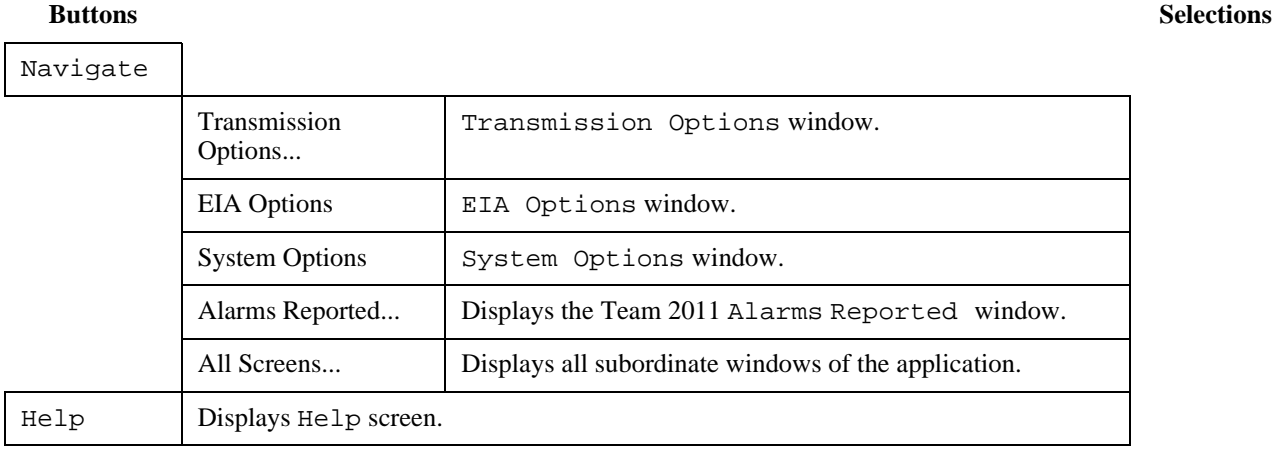

Fields (Read-Only)

**Menu Buttons Menu Selections Description**

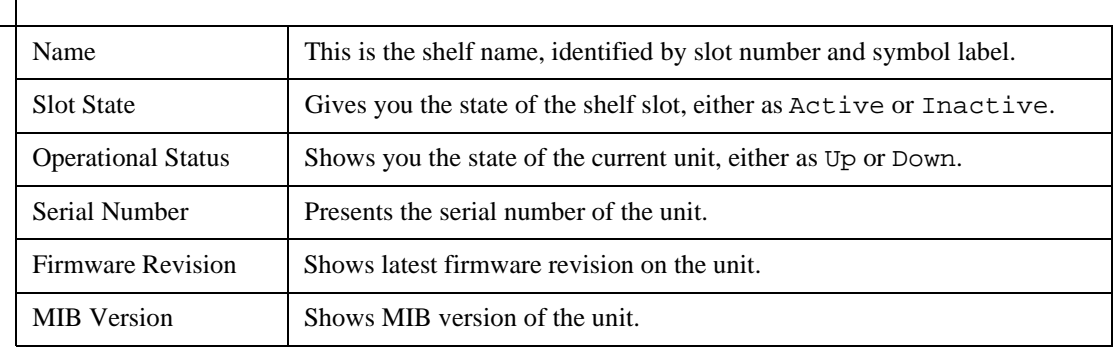

**Menu Selections** Description or Displays Further

Note: The Team 2011 application relies on the 2011 unit to indicate when a configuration problem has caused an SNMP set error.

**Menu**

# <span id="page-28-0"></span>**Transmission Options**

The Team 2011 Transmission Options window *(Figure 3-2*) lets you define unit interface characteristics for the unit. This screen is presented when you choose Navigate-->Transmission Options on the 2011 configuration main window.

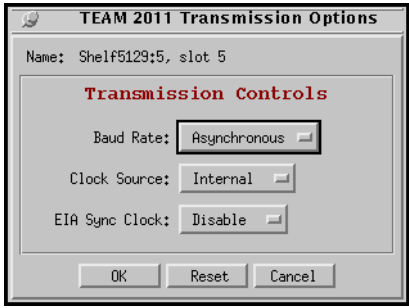

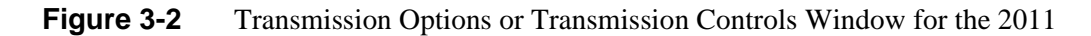

The table for *Figure 3-2* is given to you below.

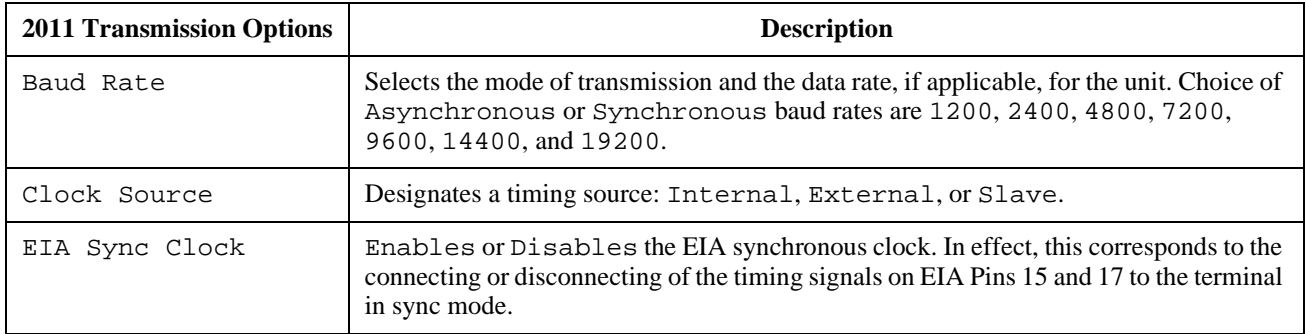

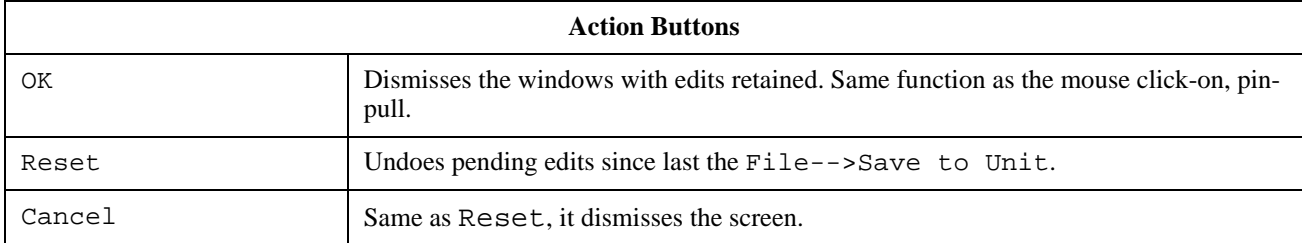

# <span id="page-29-0"></span>**EIA Options**

The Team 2011 EIA Options window *(Figure 3-3*) lets you define unit interface characteristics for the unit. This screen is presented when you choose Navigate-->EIA Options on the 2011 configuration main window.

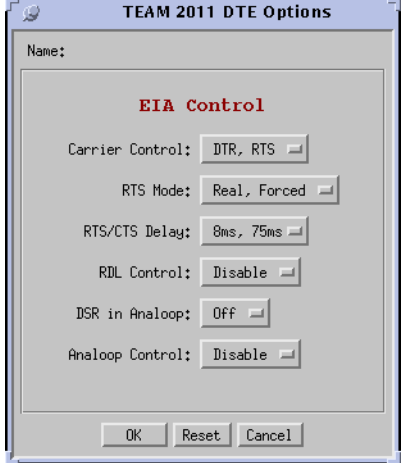

#### **Figure 3-3** EIA Options or EIA Control Window for the 2011

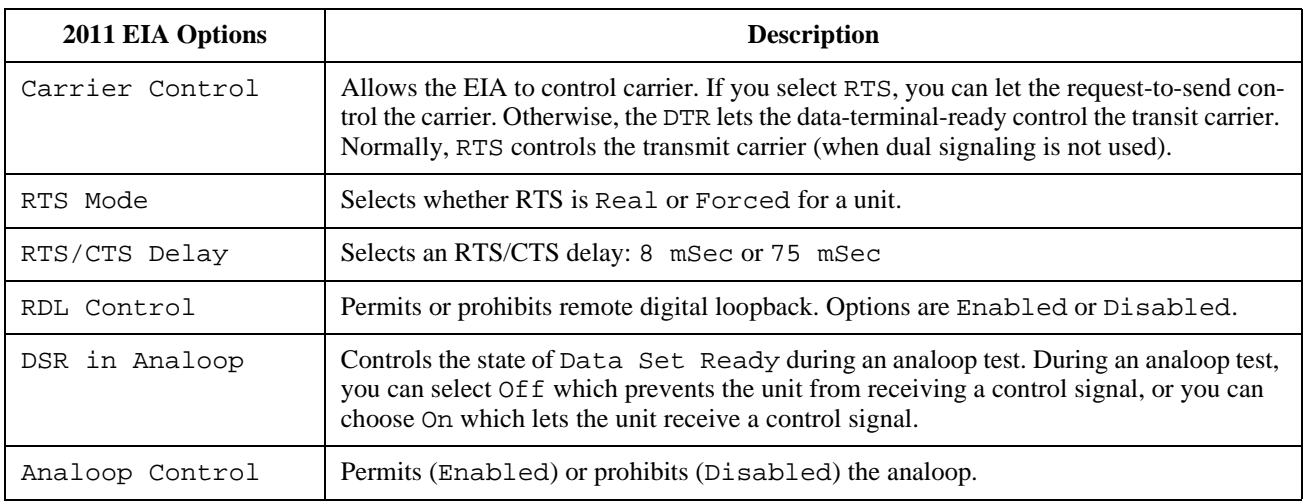

The table for *Figure 3-3* is shown below.

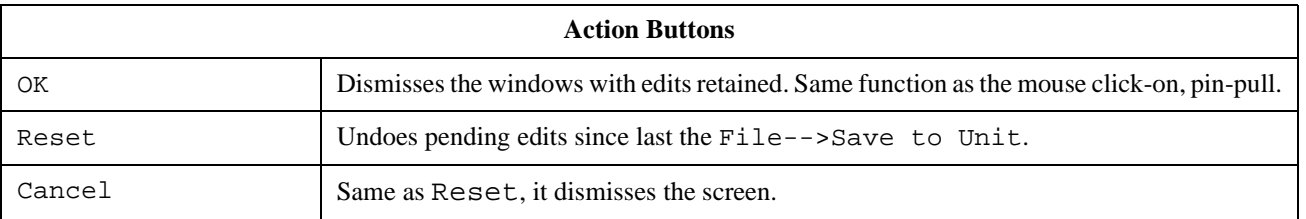

# <span id="page-30-0"></span>**System Options**

The Team 2011 System Options window *(Figure 3-4*) lets you define unit interface characteristics for the unit. This screen is presented when you choose Navigate-->System Options on the 2011 configuration main window.

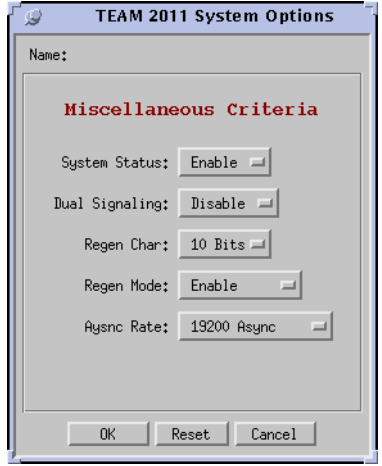

#### **Figure 3-4** System Options or Miscellaneous Criteria Window for the 2011

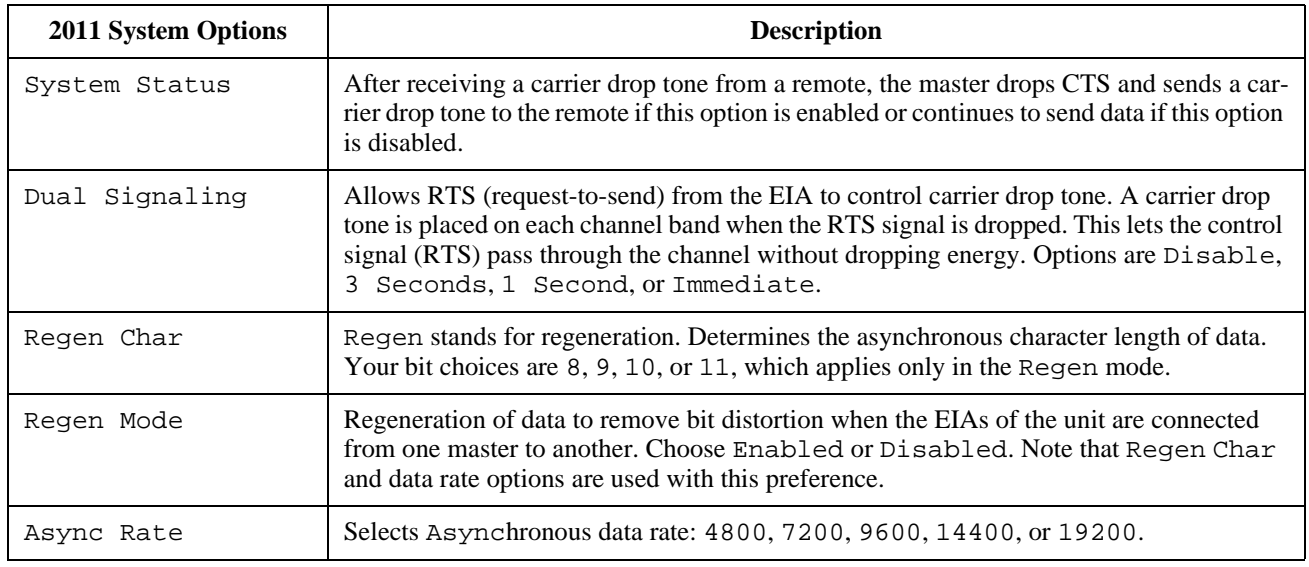

The table for *Figure 3-4* is displayed below.

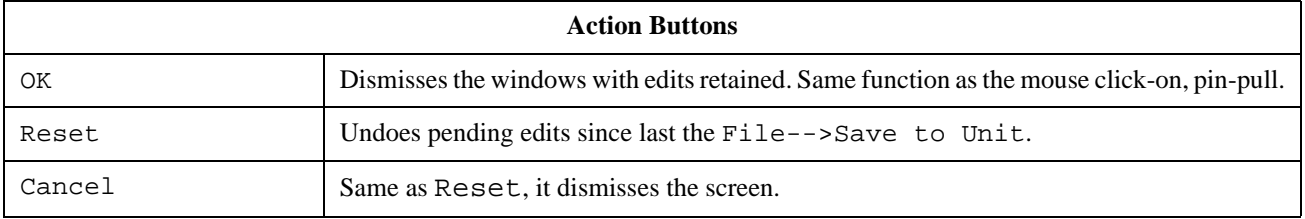

# <span id="page-31-0"></span>**Alarms Reported**

The Team 2011 Alarms Reported window (*Figure 3-5*) lets you designate the alarms that are to be masked (not reported) or unmasked (reported). This screen is shown when Navigate->Alarms Reported is selected on the 2011 Configuration main window. This screen lets you configure alarm reporting. But note that unit default values for all alarm masks are not reported. Following *Figure 3-5* is a table that describes each feature in the window.

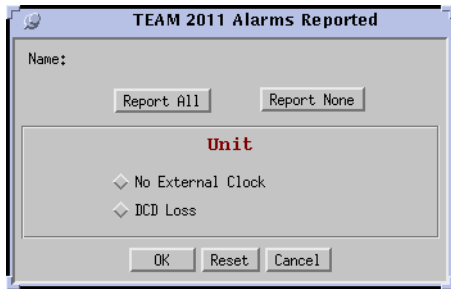

#### **Figure 3-5** Alarms Reported Window for the 2011 Unit

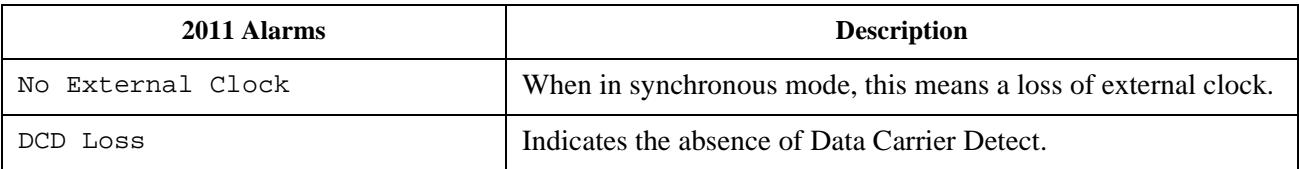

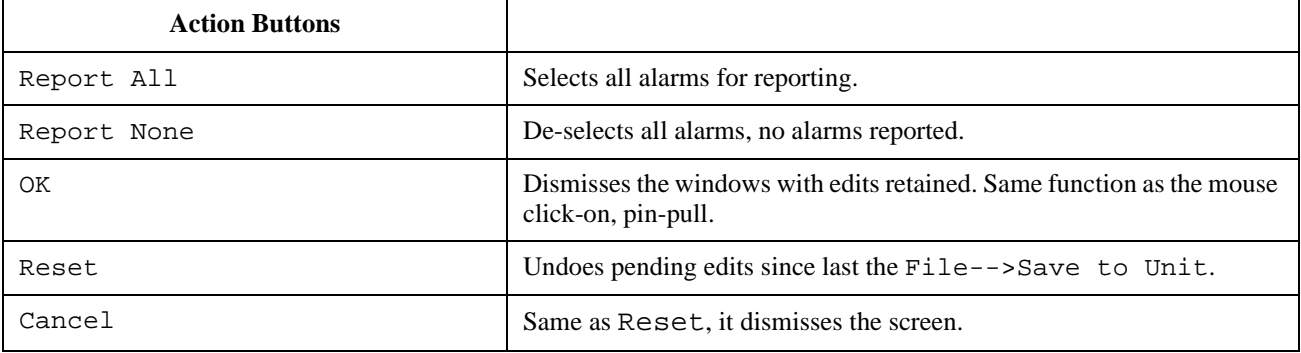

# **Chapter 4 Maintenance**

# <span id="page-32-0"></span>**Introduction**

The Team 2011 Maintenance application provides a group of functions for controlling the operation of a 2011 DSU.

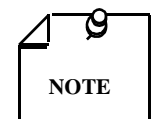

*The* TEAM 2011 Controller Maintenance *application is a GUI screen which provides selections for options that are considered transitional*  **NOTE** *and are not included in the configuration screen.*

You can start the Team 2011 Maintenance application by either of two methods:

- Select a DSU symbol on the shelf submap in OpenView, then select the Maintenance option from the Configuration menu. Or,
- Click on the Select button of the Front Panel display, then click on Configuration and select Maintenance from the resulting menu.

# **Maintenance Window Buttons**

The Maintenance window for maintenance options (*Figure 4-1*) has two action buttons on the figure below.

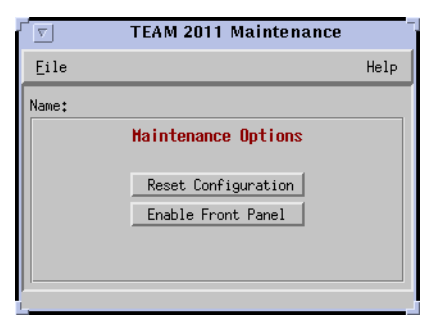

**Figure 4-1** Maintenance Window

<span id="page-33-0"></span>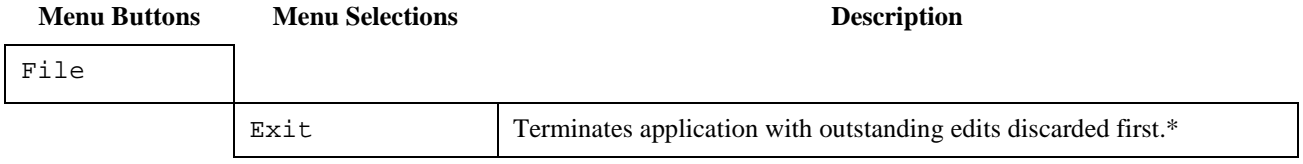

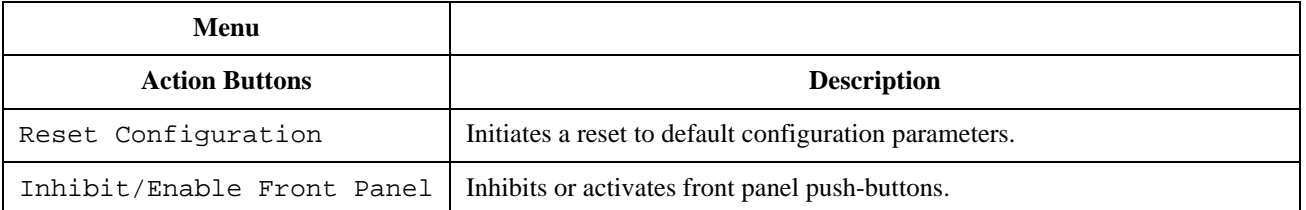

# <span id="page-34-0"></span>**Diagnostics Overview**

The Diagnose menu provides access to the Team 2011 Diagnostic screen, which provides the command and results display functions for all tests you can perform on the DSU by means of the TEAM application. The diagnostics window displays the results of the most recent test until you begin another one. 2011 Diagnostics is launched from the Shelf Map Fault Menu. The application is made up of one main window and a transient window, giving you testing history, which is called the Diagnostics History screen. It is accessible from the main Diagnostics window and displays the results of all tests performed during the current session.

The tests you can do from the Diagnostics window divided in two categories: Master Tests and Master-Remote Tests. When using the diagnostic functions you should have the *2011 DSU Installation and Operation Manual* available as a reference.

# **Diagnostics Window**

The Diagnostics window (*[Figure 5-1](#page-35-0)*) is broken down into different areas. The menu has file operations, navigation through subordinate screens, and basic help, identified as File, Navigate, and Help. The only selection in the file menu is Exit for dismissing the application. The only selection in the Navigate menu is History, which causes the application to display the Diagnostics History window (*[Figure 5-1](#page-35-0)*) holding the results of all tests done during the current session.

Diagnostic test fields, test control buttons, graphic displays (test diagrams), test results, and status messages make up the main part of the window. Status reports or messages give the viewer up-todate data on the application.

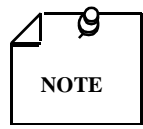

*The Self Test pattern internal to the 2011 unit is always a 215 pattern.*

<span id="page-35-0"></span>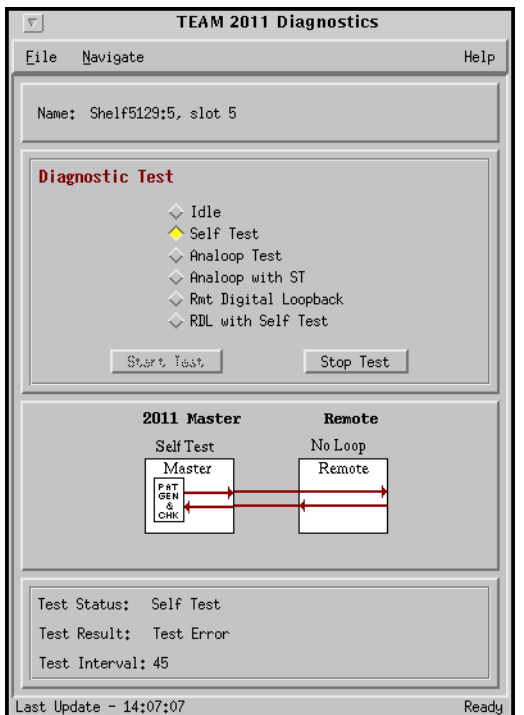

# **Figure 5-1** Team 2011 Diagnostics Window

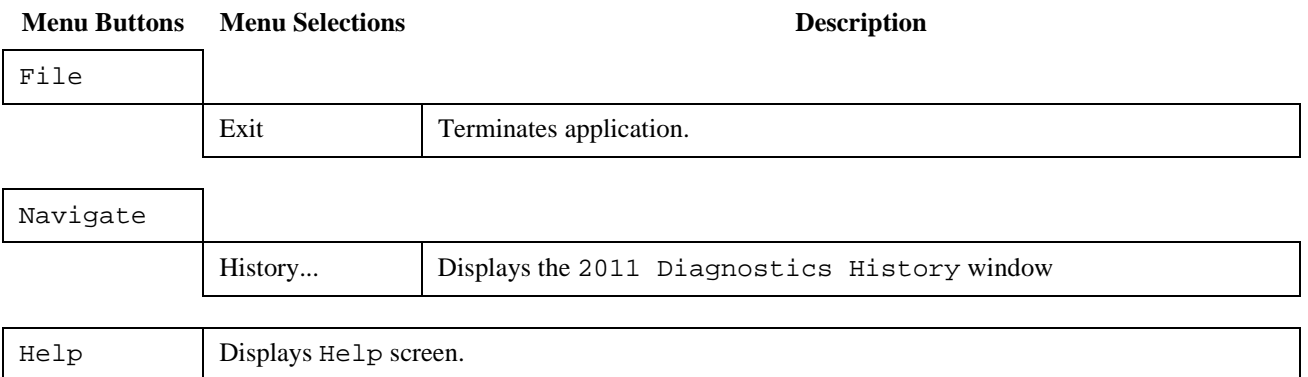

#### **Menu Buttons Menu Selections Description**

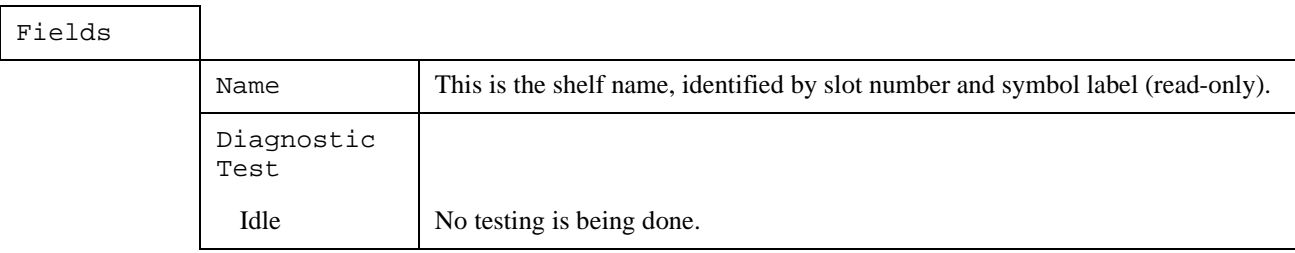

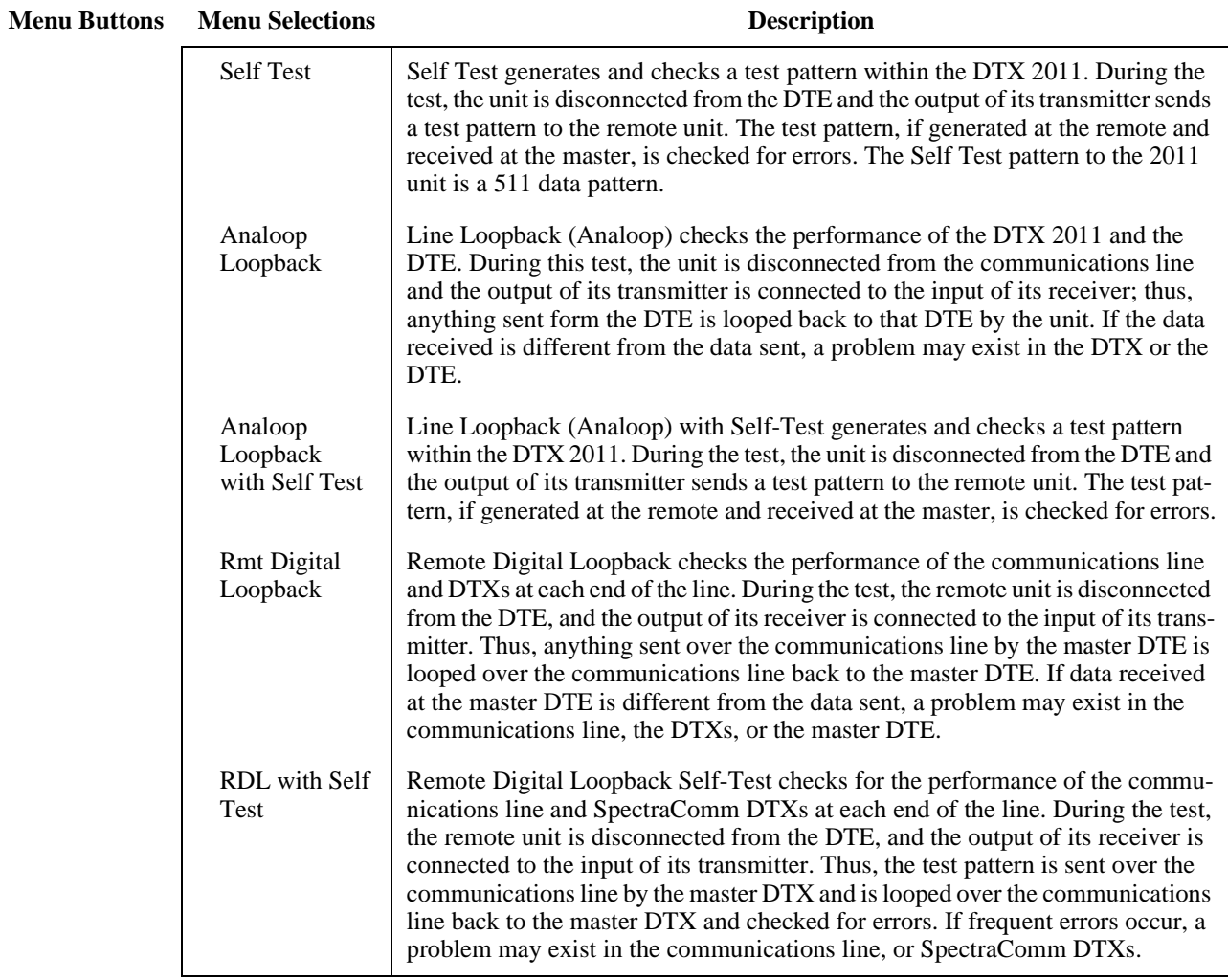

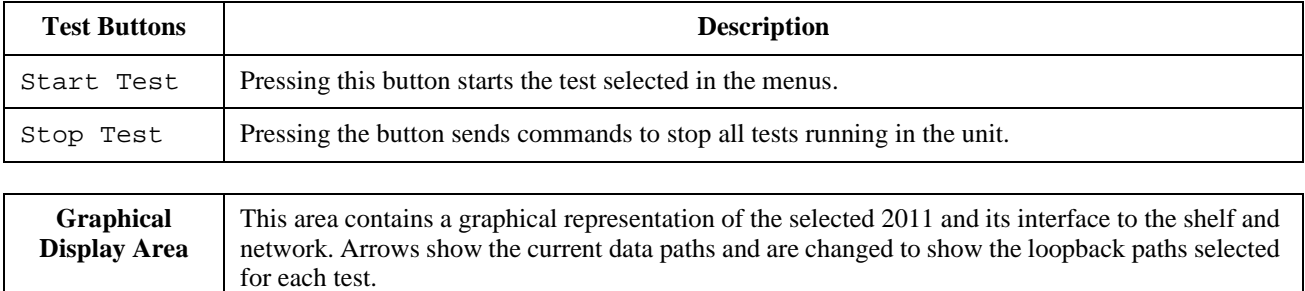

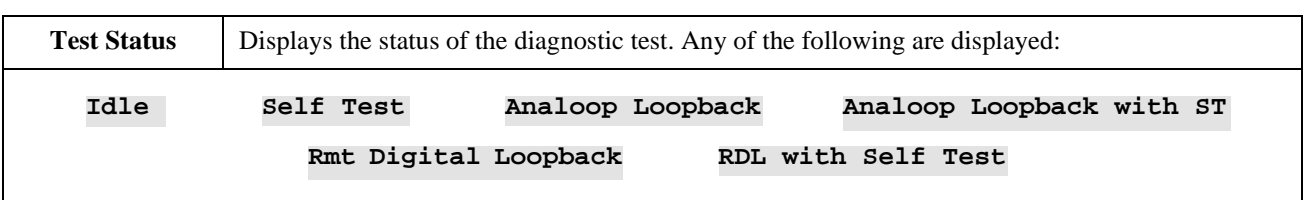

<span id="page-37-0"></span>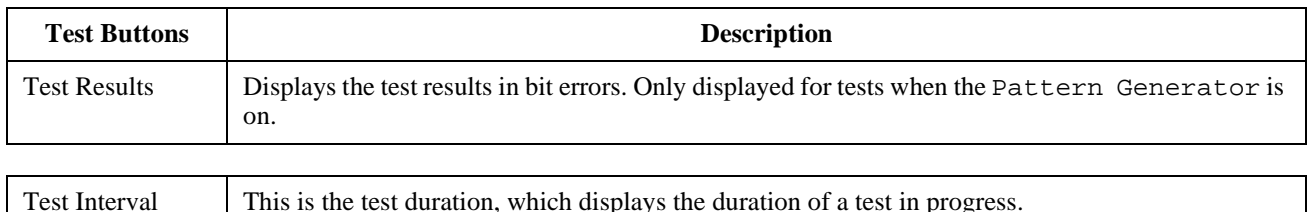

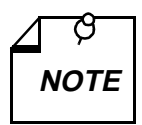

*The Team 2011 application polls the SCU every 35 seconds while the Diagnostics window is open. To reduce unnecessary LAN traffic, you should close the Diagnostics window when it is not in use.* 

# **Test Instructions**

Do the following steps to carry out test:

- 1. Select the test to be done by clicking on the check box to the left of its name.
- 2. Click on the Start Test button. The data path display panel exhibits the path for the test you have selected, the Test Status field changes from Idle to the test name.
- 3. If you are running a Self Test, the Reset Bit Errors button is available while the test runs. The reset button returns the error count to zero. The Stop Test button is available during any test.

While running a test, the application displays the results in the Test Results window area.

# **2011 Diagnostics History**

The diagnostics history application, read-only, is used to log test information after the test is terminated.You see the diagnostics history when you choose Navigate->History on the 2011 Diagnostics main window. Results of diagnostics tests for a current session are shown to you (*Figure 5-2*).

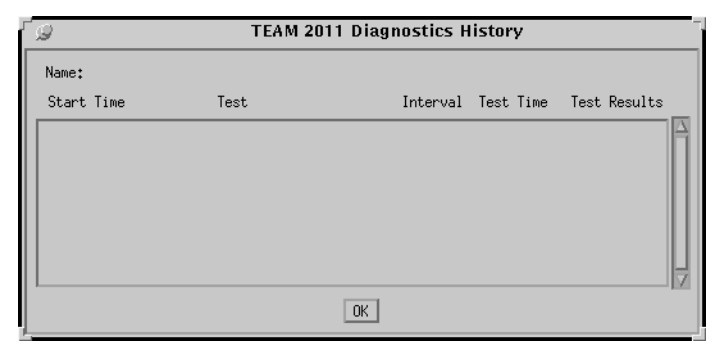

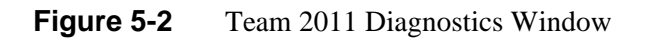

<span id="page-38-0"></span>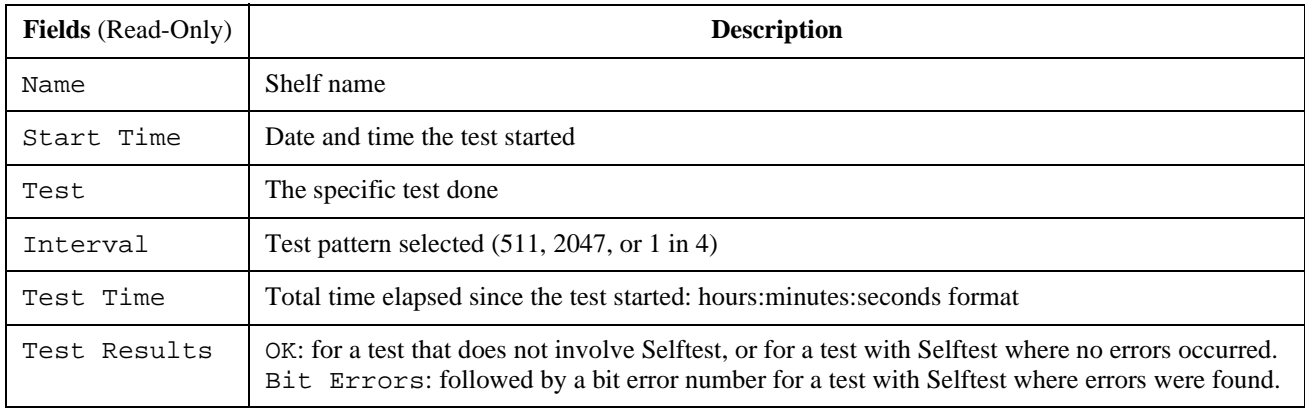

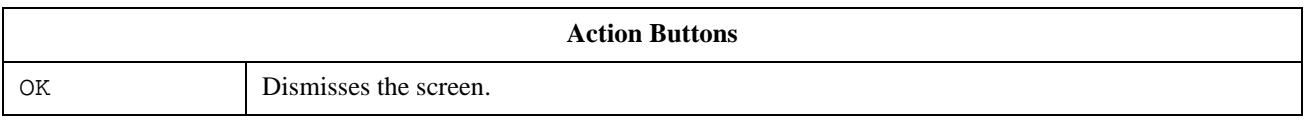

# **Index**

#### **Numerics**

[2011 Diagnostics History 5 - 4](#page-37-0) [2011 Front Panel 2 - 3](#page-14-0) [2011 Unit Capabilities 1 - 1](#page-8-0) [2011-Managed Unit 1 - 2](#page-9-0)

### **A**

[Accessing 2011 Application 2 - 1](#page-12-0) [Accessing Team 2011 1 - 2](#page-9-0) [Alarm Detail Window 2 - 7](#page-18-0) [Alarm Detail Window Items 2 - 7](#page-18-0) [Alarms 2 - 6](#page-17-0) [Alarms Options 3 - 8](#page-31-0) [Alarms Reported 3 - 8](#page-31-0) [Alarms Reported Window for the 2011 Unit 3 - 8](#page-31-0) [Analoop Control 3 - 6](#page-29-0) [Async Rate 3 - 7](#page-30-0)

#### **B**

[Basic Design 1 - 1](#page-8-0) [Baud Rate 3 - 5](#page-28-0) [Button Images on the Front Panel 2 - 5](#page-16-0) [Buttons and Select Menu 2 - 4](#page-15-0)

### **C**

[Carrier Control 3 - 6](#page-29-0) [Clock Source 3 - 5](#page-28-0) [Common Window Features 2 - 6](#page-17-0) [Configuration 2 - 1](#page-12-0) [Configuration Functions 2 - 8](#page-19-0) [Configuration Option Values 3 - 2](#page-25-0) [Configuration Procedure 3 - 1](#page-24-0) [Configuration Window for the 2011 Unit 3 - 3](#page-26-0) [Configure 2 - 8](#page-19-0)

### **D**

[Design 1 - 1](#page-8-0) [Diagnostics 2 - 9](#page-20-0) [Diagnostics History 5 - 4](#page-37-0)

[Diagnostics Overview 5 - 1](#page-34-0) [Diagnostics Window 5 - 1,](#page-34-0) [5 - 4](#page-37-0) [Diagnostics Window for the Unit 2011 5 - 2](#page-35-0) [DSR in Analoop 3 - 6](#page-29-0) [Dual Signaling 3 - 7](#page-30-0)

## **E**

[EIA Control Window for the 2011 3 - 6](#page-29-0) [EIA Options 3 - 6](#page-29-0) [EIA Signal Status 2 - 8](#page-19-0) [EIA Signal Status Definitions 2 - 8](#page-19-0) [EIA Sync Clock 3 - 5](#page-28-0) [Exit 2 - 6](#page-17-0)

### **F**

[Fault 2 - 1,](#page-12-0) [2 - 9](#page-20-0) [Front Panel 2 - 3](#page-14-0) [Front Panel Poll Rate 2 - 10](#page-21-0)

#### **G**

[GDC Logo 2 - 6](#page-17-0)

#### **H**

[History 5 - 4](#page-37-0)

#### **I**

[Information 2 - 10](#page-21-0) [Information Window 2 - 10](#page-21-0) [Inhibit/Enable Front Panel 4 - 2](#page-33-0) [Interval 5 - 5](#page-38-0) [Introduction 3 - 1](#page-24-0)

### **L**

[LEDs of the Front Panel 2 - 3](#page-14-0)

### **M**

[Main Configuration Window 3 - 2](#page-25-0) [Main Configuration Window for the 2011 Unit 3 - 3](#page-26-0) [Main Configuration Windows for the 2011 Unit 3 - 3](#page-26-0)

#### **GDC 058R733-V100**

[Maintenance 2 - 9](#page-20-0) [Maintenance Window Buttons 4 - 1](#page-32-0) [Map Window Menu Bar Access 2 - 2](#page-13-0) [Menu Bar 2 - 6](#page-17-0) [Misc 2 - 2](#page-13-0) [Miscellaneous Criteria Window for the 2011 3 - 7](#page-30-0) [Miscellaneous Functions 2 - 10](#page-21-0)

#### **N**

[Name Field 2 - 6](#page-17-0) [Note Pad 2 - 11](#page-22-0)

[Overview 1 - 1](#page-8-0)

#### **P**

**O**

[Pad 2 - 11](#page-22-0) [Performance 2 - 1](#page-12-0) [Performance Functions 2 - 6](#page-17-0) [Poll Rate 2 - 10](#page-21-0) [Poll Rate Window 2 - 11](#page-22-0) [Polling 2 - 5](#page-16-0)

#### **R**

[RDL Control 3 - 6](#page-29-0) [Regen Char 3 - 7](#page-30-0) [Regen Mode 3 - 7](#page-30-0) [Regeneration 3 - 7](#page-30-0) [regeneration 3 - 7](#page-30-0) [Reset Configuration 4 - 2](#page-33-0) [RTS Mode 3 - 6](#page-29-0) [RTS/CTS Delay 3 - 6](#page-29-0)

#### **S**

[Select Menu 2 - 4](#page-15-0) [Selectable Alarm Detail Window Items 2 - 7](#page-18-0) [Self Test Pattern 5 - 1](#page-34-0) [SpectraComm Manager Card and 2011-Managed](#page-9-0) Unit 1 - 2 [Start Time 5 - 5](#page-38-0) [Status 2 - 7](#page-18-0) [Status Window 2 - 8](#page-19-0) [System Options 3 - 7](#page-30-0) [System Options or Miscellaneous Criteria Window](#page-30-0) for the 2011 3 - 7 [System Overview 1 - 1](#page-8-0) [System Status 3 - 7](#page-30-0)

# **T**

[Team 2011 Diagnostics Window 5 - 2,](#page-35-0) [5 - 4](#page-37-0) [Team 2011 Information Window 2 - 10](#page-21-0) [Team 2011 Status Window 2 - 8](#page-19-0) [Templates 3 - 1](#page-24-0) [Test 5 - 5](#page-38-0) [Test Instructions 5 - 4](#page-37-0) [Test Results 5 - 5](#page-38-0) [Test Time 5 - 5](#page-38-0) [Theory of Operation 1 - 1](#page-8-0) [Title Bar 2 - 6](#page-17-0) [Transmission Controls Window for the 2011 3 - 5](#page-28-0) [Transmission Options 3 - 5](#page-28-0) [Triangle Button 2 - 6](#page-17-0)

#### **U**

[Unit Capabilities 1 - 1](#page-8-0)

#### **W**

[Window Buttons 4 - 1](#page-32-0) [Window Features 2 - 6](#page-17-0)

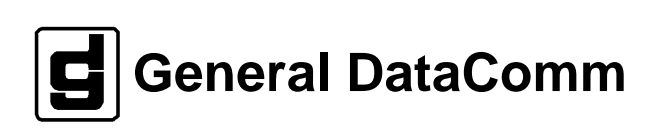